# <span id="page-0-0"></span>**CleverGet Rakuten TV Downloader Bedienungsanleitung**

Produkt: [http://www.cleverget.com/de/rakuten-tv-downloader/](http://www.cleverget.com/de/rakuten-tv-downloader/?guide) Download: [https://www.cleverget.com/de/downloads/cleverget.html](https://www.cleverget.com/de/downloads/cleverget.html?guide=cleverget-rakuten-tv-downloader) Anleitung: [https://www.cleverget.com/de/user-guide/rakuten-tv-downloader.html](https://www.cleverget.com/de/user-guide/rakuten-tv-downloader.html?guide=cleverget-rakuten-tv-downloader)

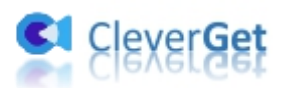

## **Inhaltsverzeichnis**

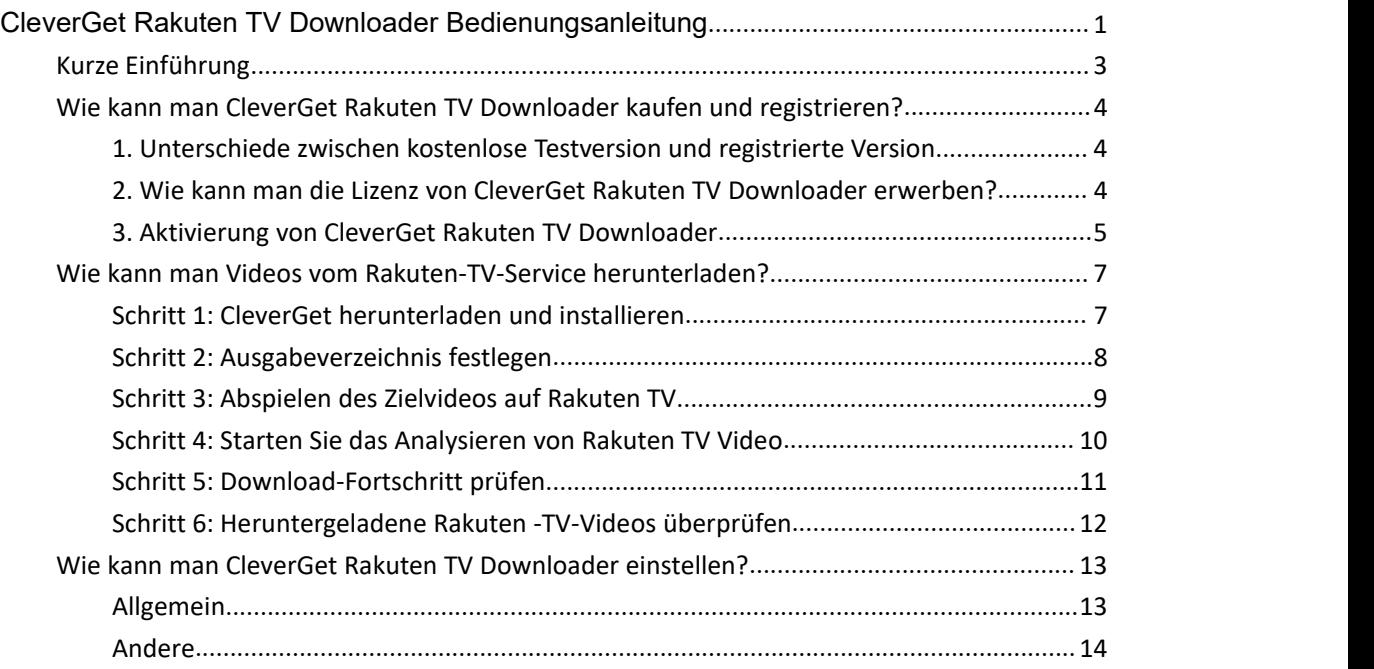

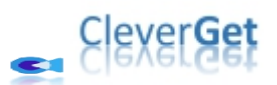

### <span id="page-2-0"></span>**Kurze Einführung**

Wenn Sie Rakuten TV häufig ansehen oder sogar ein Abonnement abgeschlossen haben, kann es sein, dass Sie manchmal wegen der langsamen Internetverbindung enttäuscht sind. Und manchmal möchten Sie vielleicht Rakuten TV Videos/Filme auf Ihrem Handy sehen. In solchen Fällen hilft CleverGet Rakuten TV Downloader. Als professioneller Rakuten TV Video Downloader kann CleverGet Rakuten TV Downloader Rakuten-TV-Videos bis zu 720P MP4/MKV-Dateien mit den gewünschten Untertiteln und Audiospuren herunterladen, so dass Sie unbegrenzt offline schauen können.

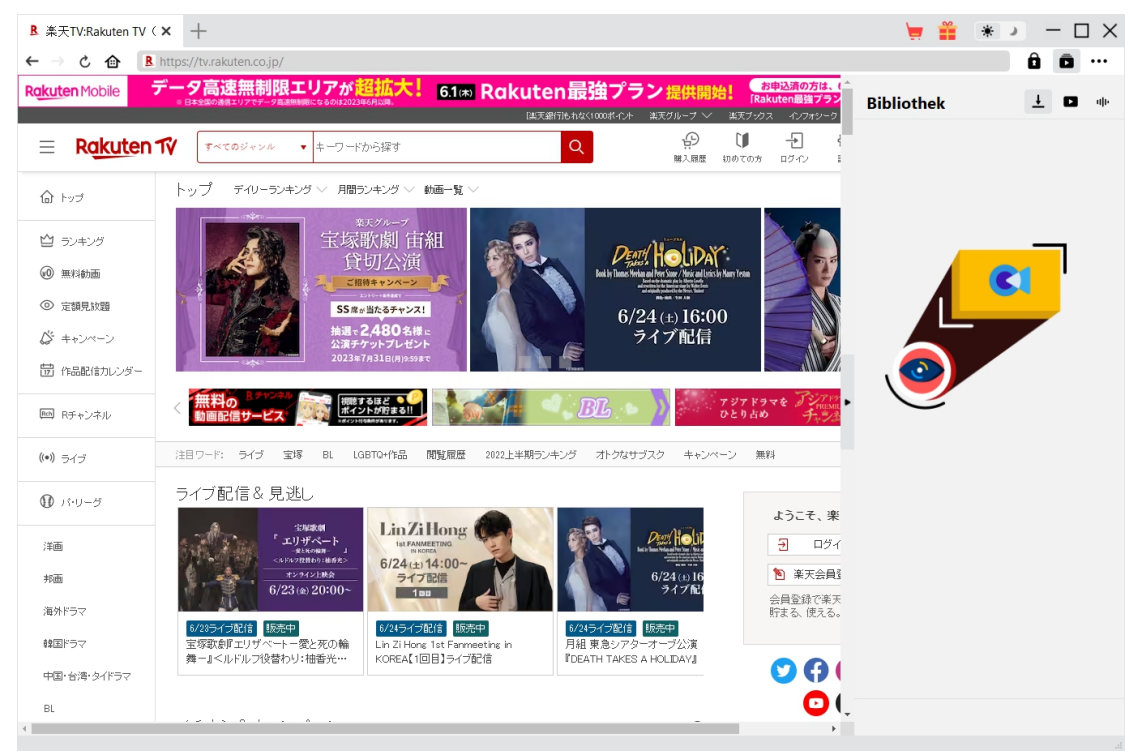

#### **Hauptfunktionen von CleverGet Rakuten TV Downloader**:

- 1. Videos von tv.rakuten.co.jp mit einer Auflösung von bis zu 720P herunterladen.
- 2. Rakuten TV-Filme und -Serien in MP4/MKV-Dateien herunterladen und speichern.
- 3. Rakuten TV-Sendungen einer beliebigen Episode oder sogar einer ganzen Staffel mit einem Klick herunterladen.
- 4. Untertitel und Audiospuren von Rakuten TV-Videos herunterladen, sofern diese als unabhängige Datei vorliegen.
- 5. Untertitel, falls vorhanden, als externe SRT/SUP-Untertiteldatei speichern oder in das Ausgabevideo einfügen.
- 6. Integrierter Browser zum direkten Abspielen und Anschauen von Videos auf der Rakuten TV-Website.

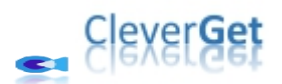

### <span id="page-3-0"></span>**Wie kann man CleverGet Rakuten TV Downloader kaufen**

#### **und registrieren?**

CleverGet Rakuten TV Downloader bietet kostenlose Testversion und registrierte Version. Die kostenlose Testversion hat ein Download-Limit, während die registrierte Version keins hat. Um das Download-Limit zu überwinden, ist ein Upgrade auf die registrierte Version erforderlich.

## <span id="page-3-1"></span>**1. Unterschiede zwischen kostenlose Testversion und registrierte Version**

Die kostenlose Testversion von CleverGet Rakuten TV Downloader erlaubt bis zu 3 Downloads von der Rakuten TV Website, während die registrierte Version kein Limit hat. Sie benötigen eine Registrierung von CleverGet Rakuten TV Downloader für weitere Downloads, sobald die kostenlose Testversion das Download-Limit erreicht hat. Um CleverGet Rakuten TV Downloader zu registrieren, ist eine Lizenz von CleverGet Rakuten TV Downloader erforderlich.

## <span id="page-3-2"></span>**2. Wie kann man die Lizenz von CleverGet Rakuten TV**

#### **Downloader erwerben?**

Derzeit gibt es 2 Arten von Registrierungslizenzen für CleverGet Rakuten TV Downloader: 1-jähriger Code und lebenslanger Code. Diese 2 Lizenztypen unterscheiden sich voneinander nur durch die Gültigkeitsdauer. Beide Arten von Lizenzen können über die CleverGet-Website und das CleverGet-Softwareprogramm erworben werden.

#### **A. Lizenz auf der CleverGet-Website erwerben:**

1. Öffnen Sie die [Produktseite](https://www.cleverget.com/de/rakuten-tv-downloader/?guide=cleverget-rakuten-tv-downloader) von CleverGet Rakuten TV Downloader und klicken Sie auf die Schaltfläche "Jetzt Kaufen". Sie werden zum Kaufabschnitt geführt, wo Sie den Lizenztyp auswählen und dann die Kaufdetails und die Zahlung abschließen sollten. Der Lizenzcode wird in kürzester Zeit an Ihr E-Mail-Postfach gesendet.

2. Oder öffnen Sie direkt die Kaufseite von [CleverGet](https://www.cleverget.com/de/purchase.html?guide=cleverget-rakuten-tv-downloader) und wählen Sie dann das Modul CleverGet Rakuten TV Downloader und die Validierung aus, bevor Sie auf die Schaltfläche "zur Kasse gehen" klicken, um die Zahlung abzuschließen.

#### **B. Lizenz über die CleverGet-Programmoberfläche erwerben:**

1. Klicken Sie im CleverGet-Programm direkt auf das rote "Jetzt Kaufen"-Warenkorb-Symbol

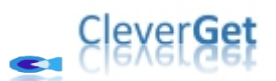

oder klicken Sie auf das Drei-Punkte-Symbol \*\*\* , um die Option "Jetzt Kaufen" im Dropdown-Menü zu wählen und zurKaufseite von CleverGet zu gelangen. Wählen Sie dann das/die Modul(e) und die Validierung und fahren Sie wie oben beschrieben fort.

2. Oder klicken Sie auf die Schaltfläche "Aktivieren" im CleverGet-Programm und gelangen Sie zum "Aktivierungscenter". Wählen Sie das Modul, das Sie kaufen möchten, und klicken Sie dann auf die Schaltfläche "Jetzt Kaufen". Wählen Sie auf der Popup-Kaufseite das richtige Modul und die Validierung aus und schließen Sie dann die Zahlung ab.

3. Wenn Sie bereits CleverGet-Module gekauft und aktiviert haben, sehen Sie auf der "Registrierungscenter"-Schnittstelle die Schaltfläche "Erneuern" direkt neben jedem aktivierten Modul, mit der Sie einen Verlängerungslizenzcode erwerben können und die Nutzung verlängern können.

**Hinweis:** Sie können auch Lizenzen für andere Module von CleverGet auf die oben genannte Weise erwerben. Je mehr Module Sie kaufen, desto höher ist der Rabatt, den Sie erhalten.

#### <span id="page-4-0"></span>**3. Aktivierung von CleverGet Rakuten TV Downloader**

Die Lizenz wird Ihnen per E-Mail zugeschickt, zusammen mit den Kaufdetails und dem Link zum Herunterladen des Programms. Laden Sie CleverGet Rakuten TV Downloader herunter und installieren Sie es auf Ihrem Computer. Verwenden Sie dann den Lizenzcode, um das CleverGet Rakuten TV Downloader Modul zu aktivieren. Die folgende Anleitung zeigt Ihnen, wie Sie CleverGet Rakuten TV Downloader aktivieren und registrieren können:

A. Klicken Sie im CleverGet-Programm auf die Schaltfläche "Aktivieren" **in Ellangen auf eite** und rufen Sie das "Aktivierungscenter" auf. Kopieren Sie den Registrierungscode und fügen Sie ihn in das Codefeld ein. Drücken Sie die "Enter"-Taste auf der Tastatur oder klicken Sie auf die

Schaltfläche  $\rightarrow$ , um die Aktivierung durchzuführen.

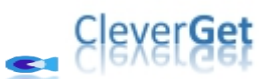

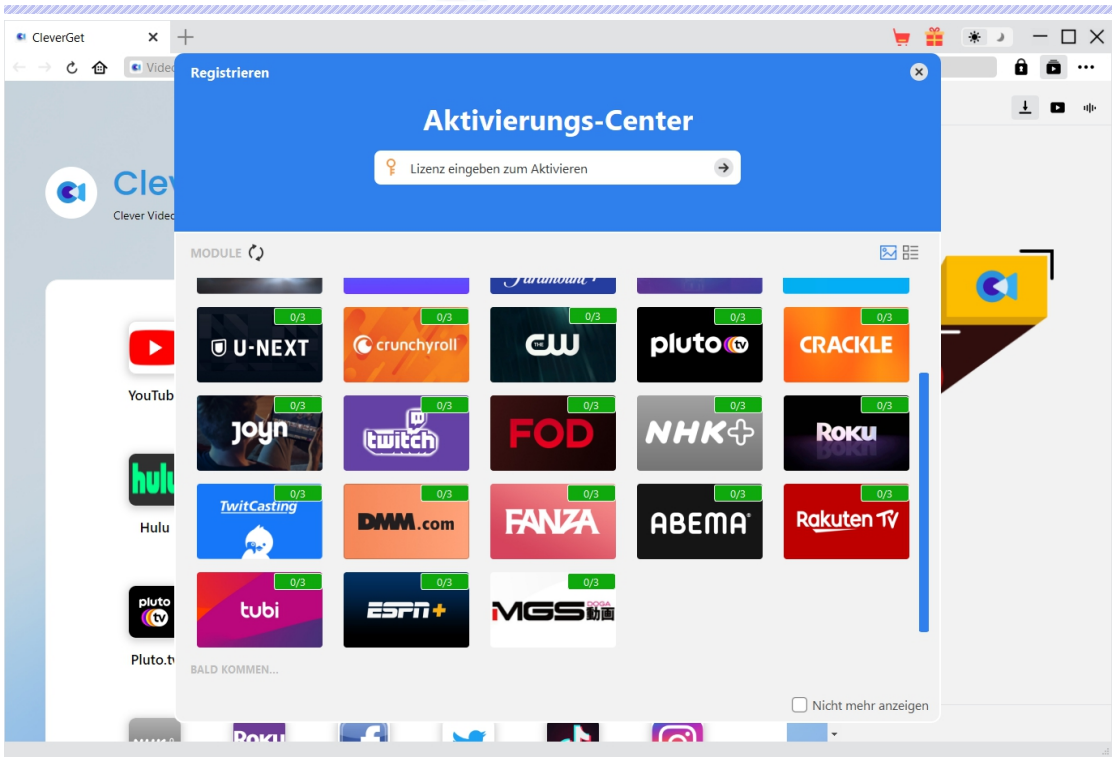

B. Oder klicken Sie im CleverGet-Programm auf das Drei-Punkte-Symbol \*\*\* und dann auf die Option "Registrieren" zur Aktivierung des CleverGet Rakuten TV Downloader mit einem gültigen Registrierungscode, den Sie bereits erworben haben.

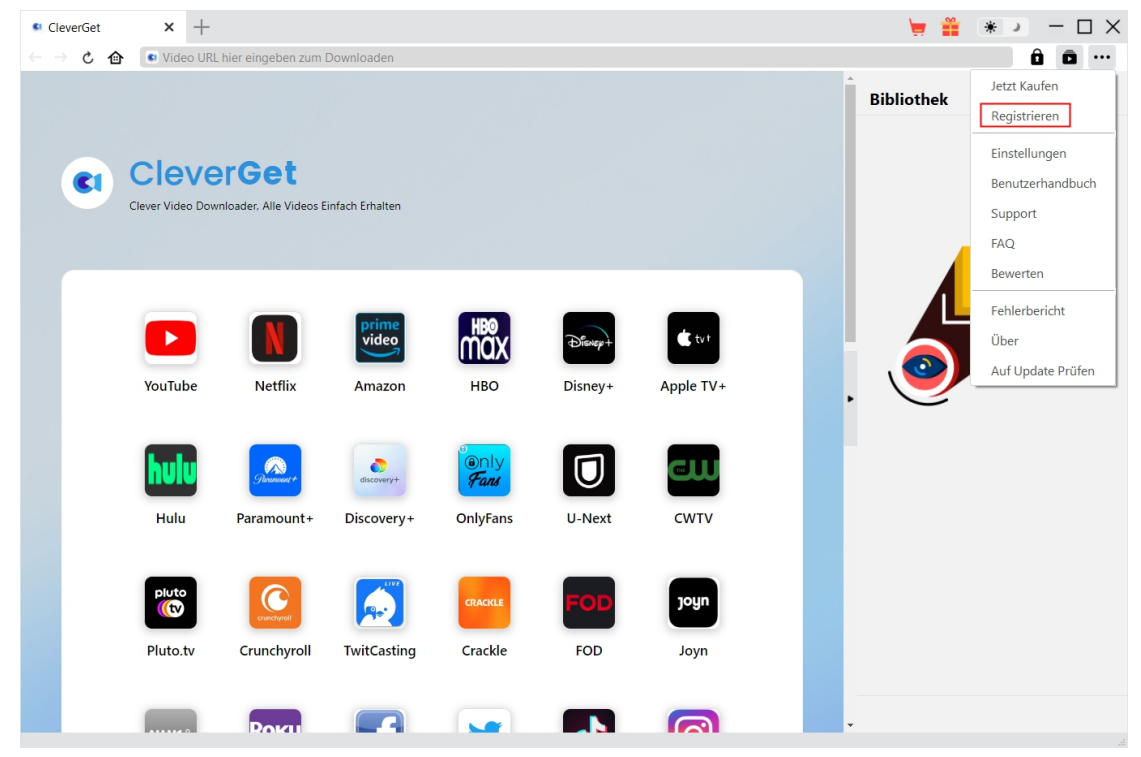

**Hinweis:** Für die Aktivierung des CleverGet Rakuten TV Downloaders und anderer CleverGet Module ist die Internet-Verbindung erforderlich.

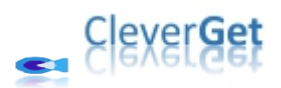

#### <span id="page-6-0"></span>**Wie kann man Videos vom Rakuten-TV-Service**

#### **herunterladen?**

CleverGet Rakuten TV Downloader hilft beim Herunterladen von Filmen und TV-Serien auf der Rakuten-TV-Website mit Auflösungen von bis zu 720P in MP4/MKV-Dateien zum unbegrenzten Offline-Schauen. Folgen Sie der nachstehenden Anleitung, um die detaillierten Schritte zum Herunterladen von Rakuten TV-Videos zum Offline-Schauen zu erfahren.

#### <span id="page-6-1"></span>**Schritt 1: CleverGet herunterladen und installieren**

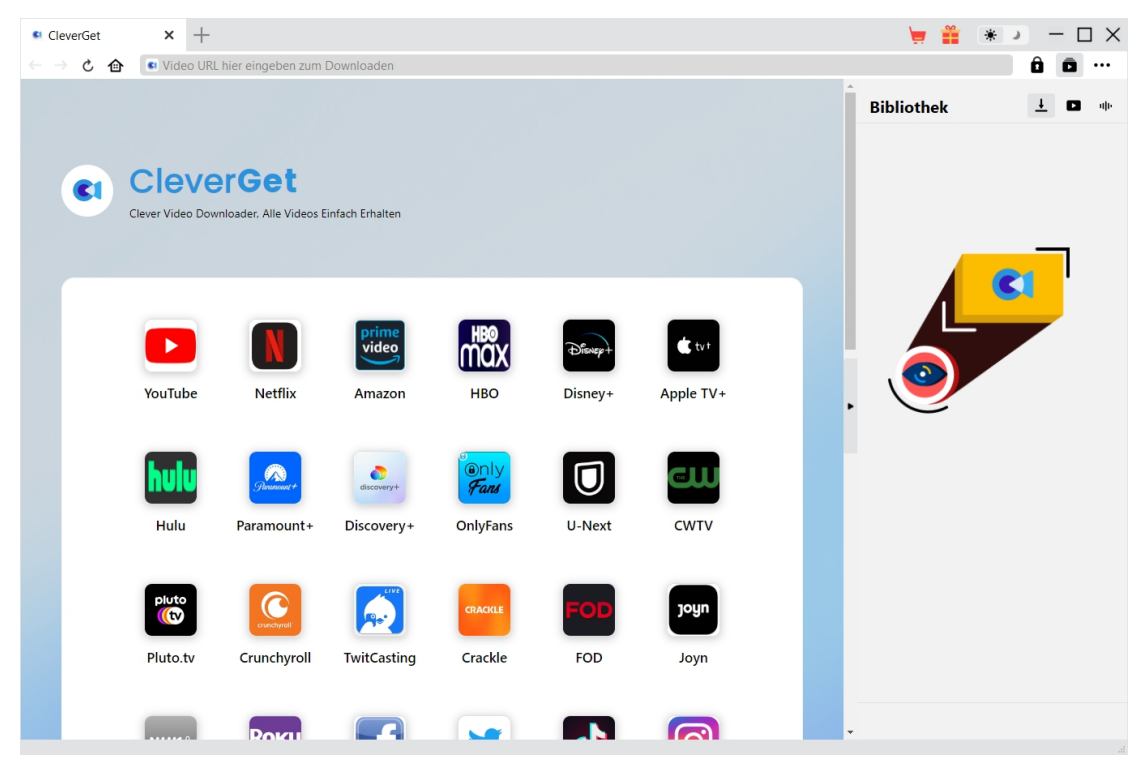

Laden Sie zunächst CleverGet Rakuten TV Downloader kostenlos herunter und installieren Sie es auf Ihrem Computer. Er ist sowohl in der Windows- als auch in der Mac-Version verfügbar. Laden Sie die richtige Version für Ihr Computer-Betriebssystem herunter.

**Hinweis:** CleverGet Rakuten TV Downloader ist als Modul in das [CleverGet-](https://www.cleverget.com/de/?guide=rakuten-tv-downloader)Programm integriert.

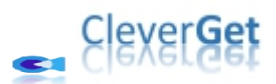

<span id="page-7-0"></span>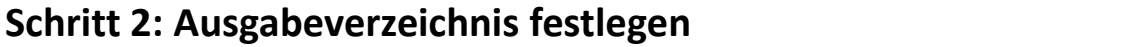

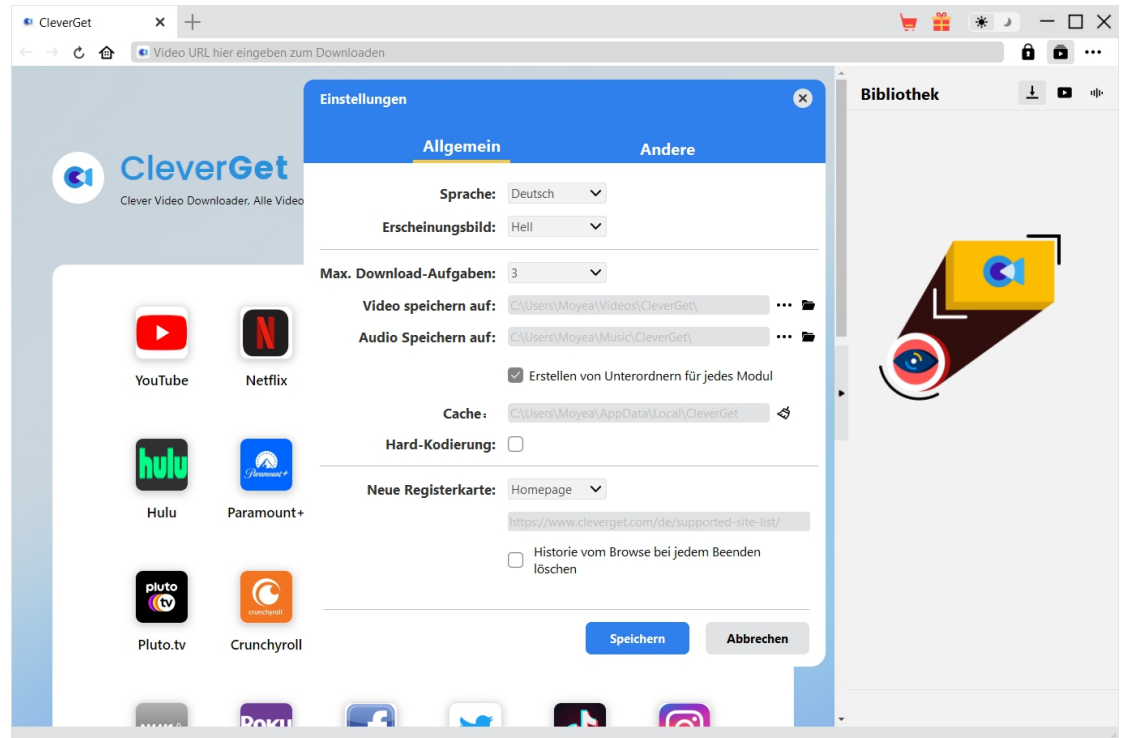

Klicken Sie im CleverGet-Programm auf das Drei-Punkte-Symbol \*\*\* in der oberen rechten Ecke und dann auf die Option "Einstellungen", um das Fenster "Einstellungen" zu öffnen. Auf der Registerkarte "Allgemein" können Sie das Ausgabeverzeichnis im Feld "Video speichern auf" festlegen und andere Einstellungen wie die Sprache der Programmoberfläche, das Erscheinungsbild, die maximale Download-Aufgabe, usw. ändern. Wenn Sie die Option "Erstellen von Unterordnern für jedes Modul" aktivieren, werden die Online-Videos in Unterordnern der entsprechenden Module gespeichert. Klicken Sie abschließend auf die Schaltfläche "Speichern".

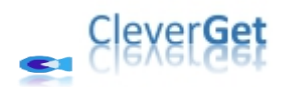

### <span id="page-8-0"></span>**Schritt 3: Abspielen des Zielvideos auf Rakuten TV**

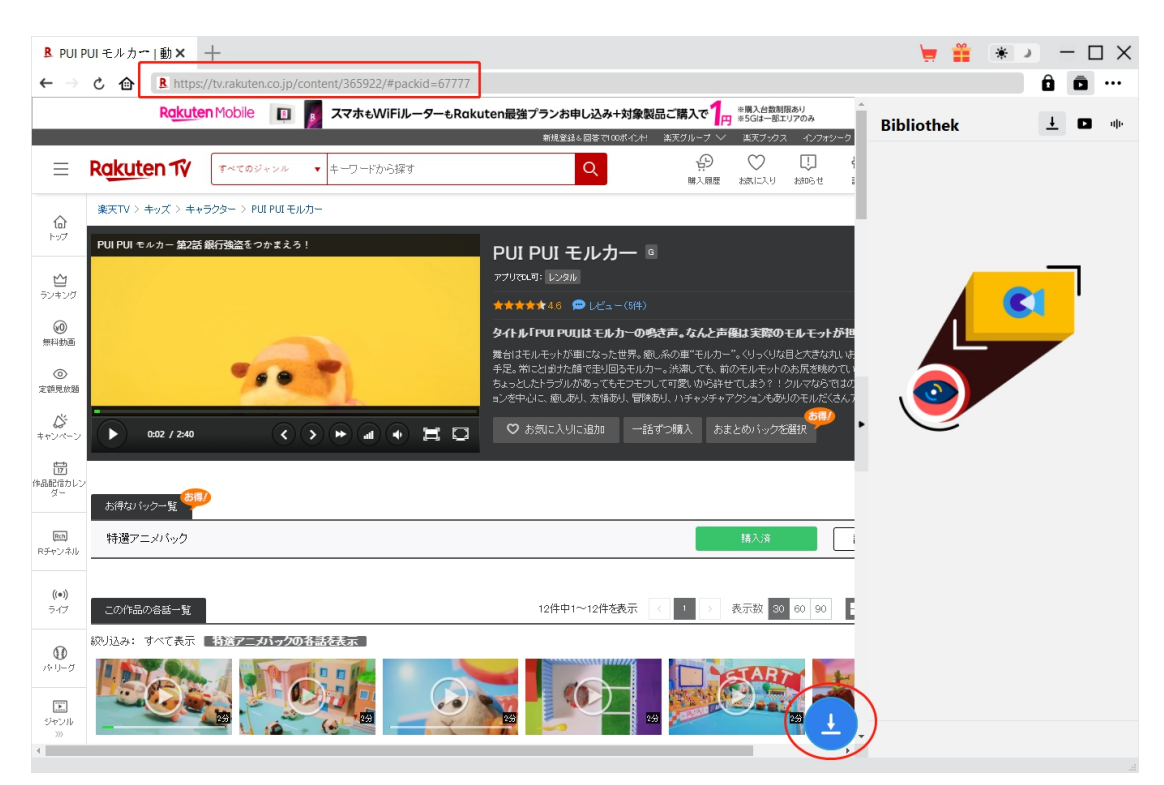

Öffnen Sie die Website tv.rakuten.co.jp in CleverGet. Suchen Sie dann das Video, das Sie herunterladen möchten und spielen Sie es ab. Sie können sich bei der Rakuten TV-Plattform mit Ihrem Konto und Passwort in CleverGet anmelden.

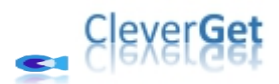

### <span id="page-9-0"></span>**Schritt 4: Starten Sie das Analysieren von Rakuten TV Video**

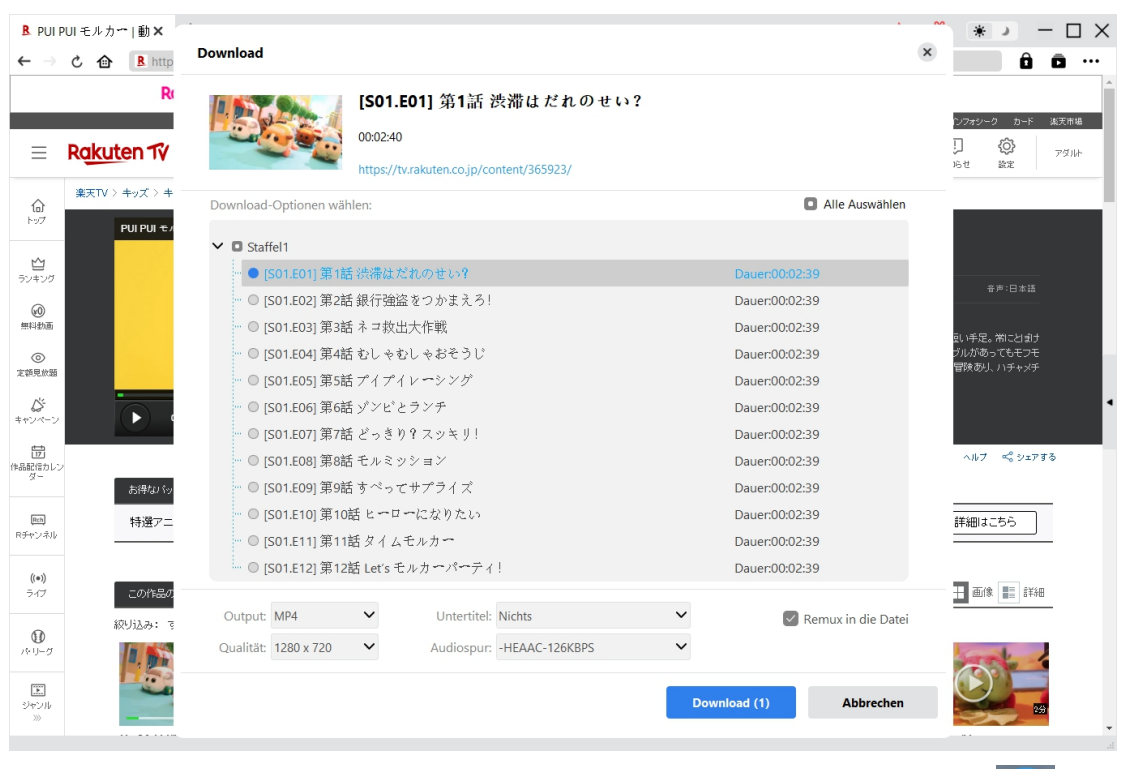

Sobald das Rakuten TV-Video abgespielt wird, können Sie ein Download-Symbol unteren Rand von CleverGet sehen. Klicken Sie darauf, damit CleverGet Rakuten TV Downloader die Video-URL analysiert. Wenn CleverGet Rakuten TV Downloader das Video erfolgreich analysiert hat, öffnet sich ein "Download"-Fenster mit allen verfügbaren Download-Optionen. Wählen Sie die Option, die Sie herunterladen möchten, entscheiden Sie sich für das Ausgabeformat, die Untertitel und die Audiospur und klicken Sie dann auf die blaue Schaltfläche "Herunterladen", um den Download der Videos von der Rakuten TV-Website zu starten. Sie können mehrere Download-Optionen auswählen und gleichzeitig zum Download-Panel hinzufügen.

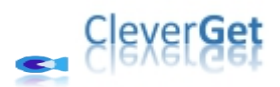

#### <span id="page-10-0"></span>**Schritt 5: Download-Fortschritt prüfen**

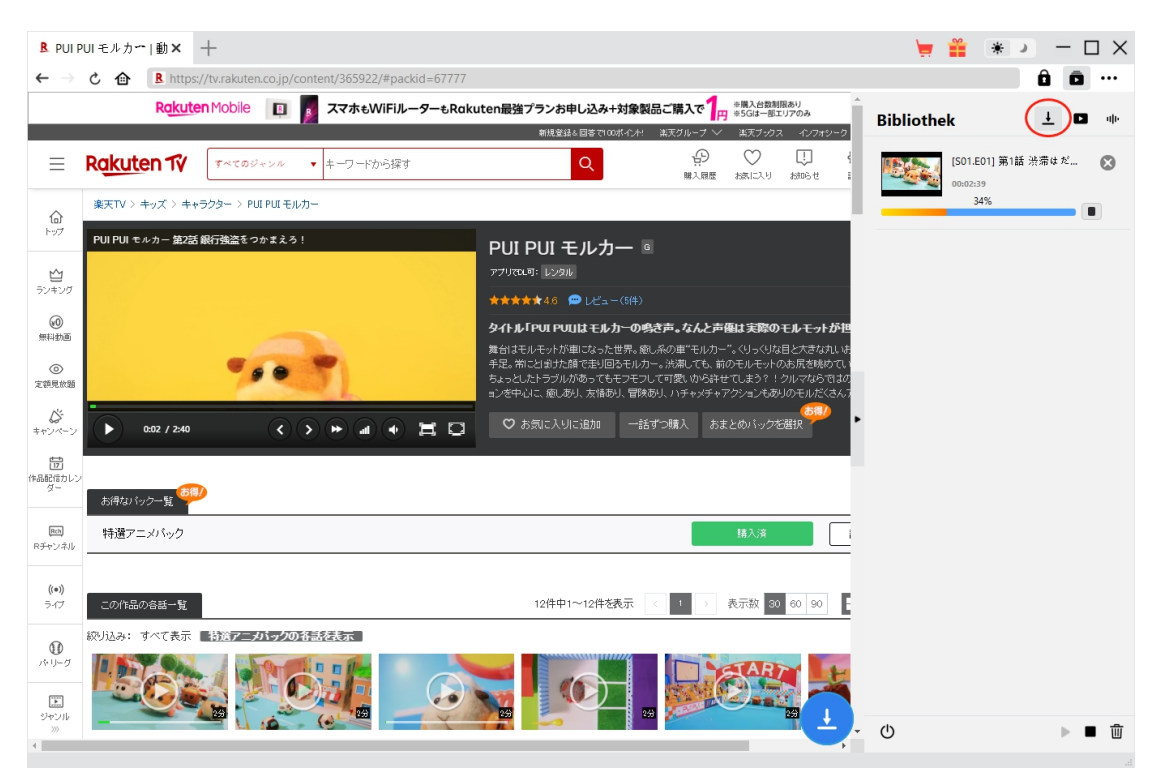

Sobald das Herunterladen beginnt, wird auf der rechten Seite eine Seitenleiste eingeblendet, in

der der Fortschritt des Herunterladens unter der Registerkarte "Herunterladen"  $\overline{\phantom{a}}$  detailliert angezeigt wird. Hier können Sie den Download-Fortschritt einsehen, abbrechen oder löschen, falls Sie es wünschen.

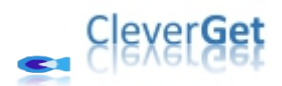

#### <span id="page-11-0"></span>**Schritt 6: Heruntergeladene Rakuten -TV-Videos überprüfen**

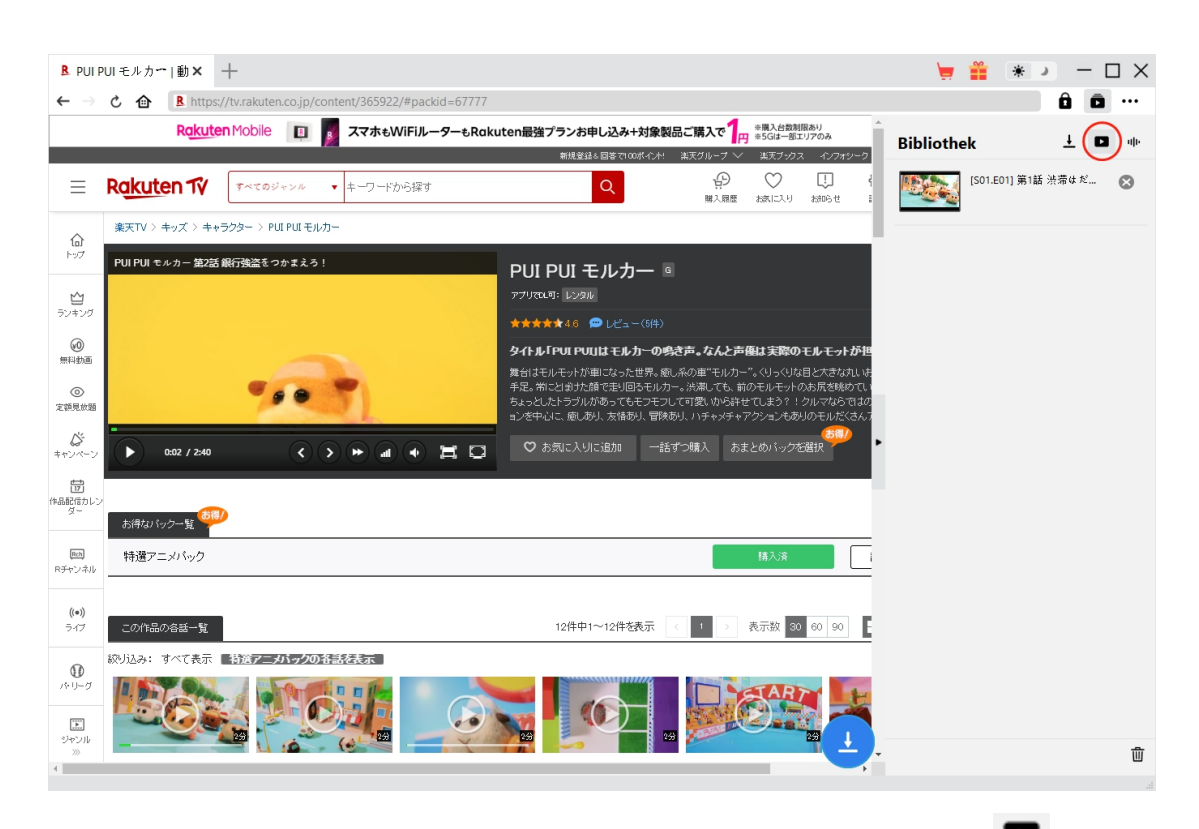

Nachdem der Download abgeschlossen ist, werden Sie zur Registerkarte "Video" seführt, die alle heruntergeladenen Videos enthält. Hier können Sie auf die Schaltfläche "Abspielen" auf

der Miniaturansicht der heruntergeladenen Datei klicken und sie mit Ihrem Standard-Mediaplayer oder mit dem Leawo [Blu-ray](https://www.leawo.org/de/blu-ray-player/?guide=rakuten-tv-downloader) Player wiedergeben, auf Blu-ray/DVD brennen, löschen oder die Webseite des heruntergeladenen Videos öffnen.

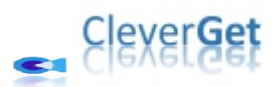

### <span id="page-12-0"></span>**Wie kann man CleverGet Rakuten TV Downloader**

#### **einstellen?**

Klicken Sie in der oberen rechten Ecke von CleverGet auf das Drei-Punkte-Symbol, dann sehen Sie ein Dropdown-Menü, das mehrere Optionen enthält: Jetzt kaufen, Registrieren, Einstellungen, Benutzerhandbuch, Support, FAQ, Bewerten, Fehlerbericht, Über und Auf Update prüfen. Klicken Sie auf eine beliebige Option und erhalten Sie die Hilfe, die Sie benötigen.

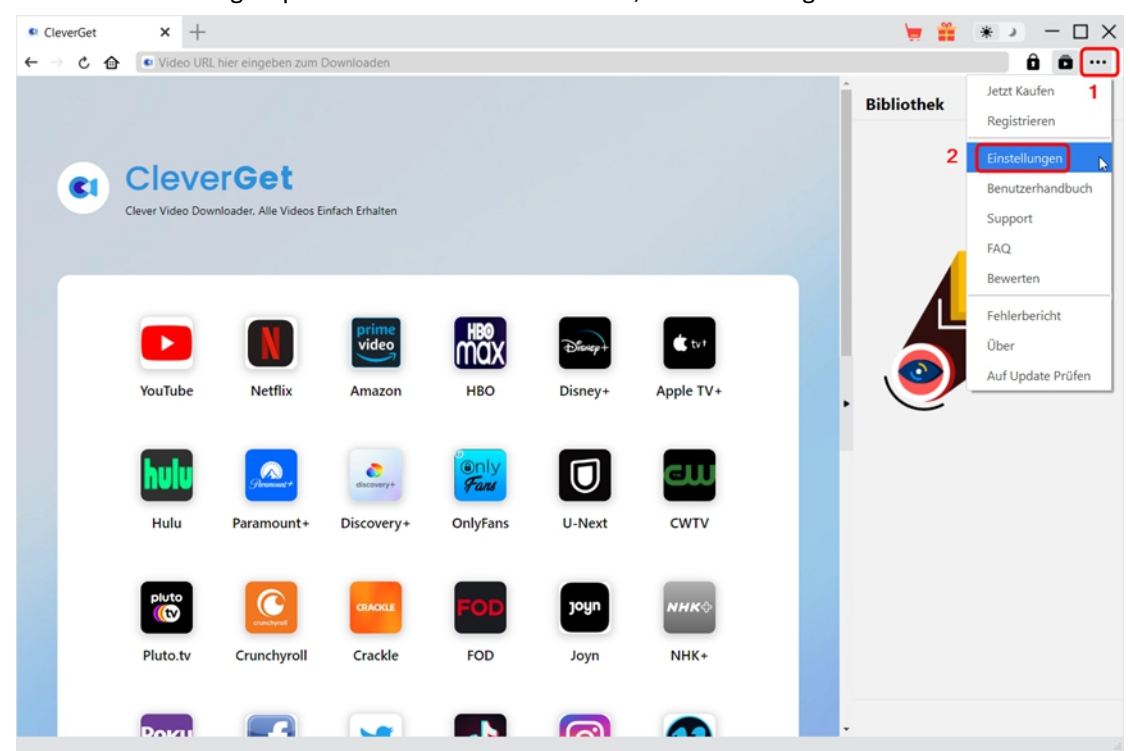

CleverGet ermöglicht es Ihnen auch, die Standardeinstellungen für ein besseres Erlebnis zu ändern. Um die Standardeinstellungen von CleverGet zu ändern, klicken Sie auf die Option "Einstellungen" im Dropdown-Menü und öffnen Sie den Bereich "Einstellungen".

#### <span id="page-12-1"></span>**Allgemein**

Auf der Registerkarte "Allgemein" finden Sie fast alle Standardeinstellungen, die Ihr Download-Erlebnis verbessern. Hier finden Sie:

1. **Sprache:** Die Sprache der Benutzeroberfläche kann zwischen Englisch, Chinesisch (vereinfacht), Japanisch, Deutsch und Französisch gewählt werden.

2. **Erscheinungsbild:** Wechseln Sie zwischen hellem und dunklem Modus. Sie können dies auch

direkt durch Klicken auf das Symbol "Hell-/Dunkelmodus" **Auf der Hauptschnittstelle** ändern.

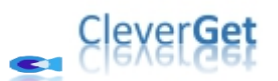

3. **Max. Download-Aufgaben:** Die Anzahl der Aufgaben, die CleverGet gleichzeitig verarbeiten kann, kann zwischen 1 und 5 festgelegt werden.

4. **Video speichern auf:** Das Standardverzeichnis zum Speichern heruntergeladener Videos anzeigen und nach persönlichen Vorlieben ändern.

5. **Audio speichern auf:** Standardverzeichnis zum Speichern heruntergeladener Audios anzeigen und nach persönlichen Vorlieben ändern.

6. **Erstellen von Unterordnern für jedes Modul:** Wenn diese Option aktiviert ist, werden automatisch Unterordner für alle Module erstellt. Speichern und klassifizieren Sie heruntergeladene Videos in den Unterordnern der entsprechenden Module.

7. **Cache:** Zeigt Ihnen die Cache-Adresse des Programmbrowsers an und ermöglicht es Ihnen, den Cache mit einem Klick zu löschen, um Probleme wie Programmabstürze, Programmstillstand usw. zu beheben.

8. **Hard-Kodierung:** Aktivieren Sie dieses Kontrollkästchen, um Ihre GPU-Grafikkarte für die Codierung der heruntergeladenen Datei zu verwenden. Dies ist wesentlich schneller, stellt jedoch höhere Anforderungen an die Hardwarekonfiguration Ihres Computers.

9. **Neue Registerkarte:** Wählen Sie, ob eine neue Registerkarte zur Startseite, zur Standardseite oder zu einer leeren Seite geöffnet werden soll.

10. **Historie vom Browse bei jedem Beenden löschen:** Aktivieren Sie diese Option, damit CleverGet den Browserverlauf bei jedem Beenden des Programms löscht.

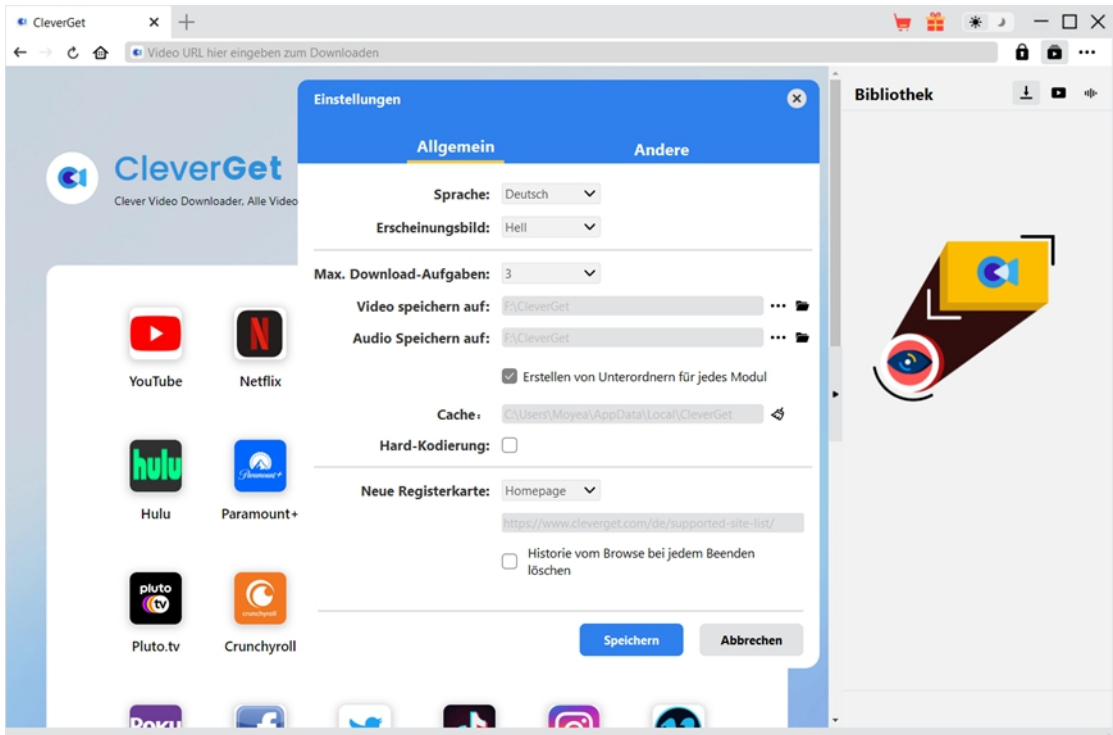

#### <span id="page-13-0"></span>**Andere**

Öffnen Sie die Registerkarte "Andere " und stellen Sie die Häufigkeit ein, mit der CleverGet nach Updates suchen soll (Schaltfläche "Update überprüfen").

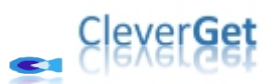

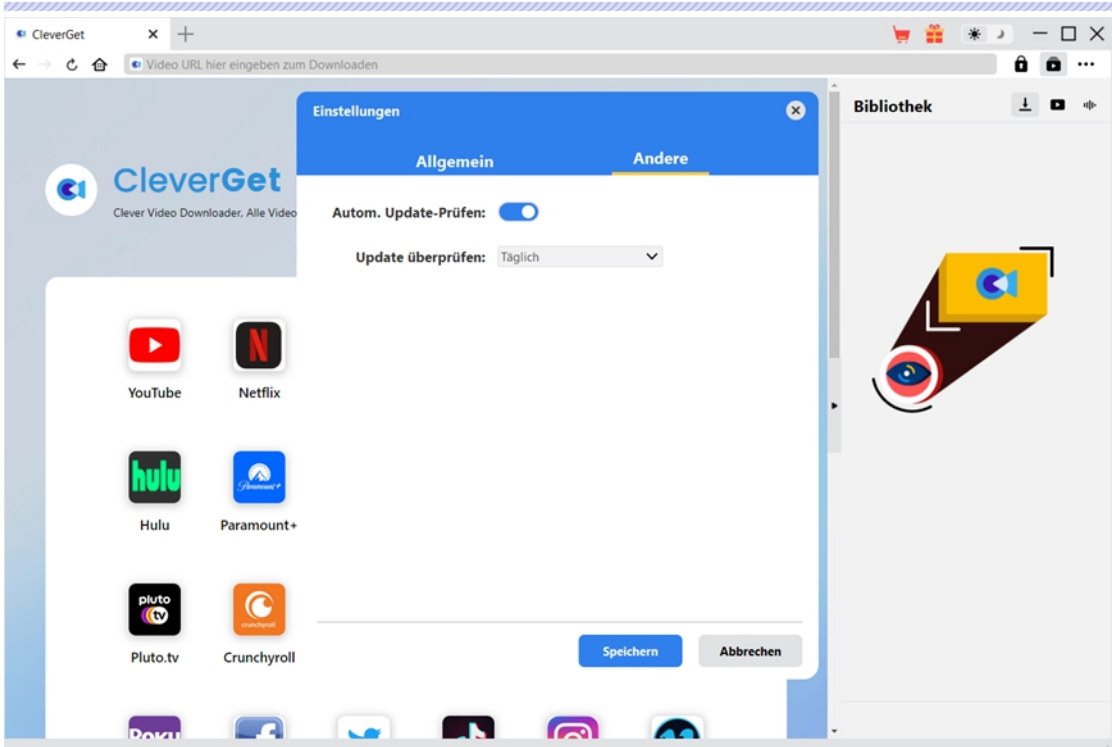

Nachdem Sie alle Einstellungen vorgenommen haben, vergessen Sie nicht, auf die Schaltfläche "Speichern" zu klicken und alle Änderungen zu speichern.